## How to View Moodle Quiz Statistics

- 1. Navigate to your course and click the quiz you want to view statistics for.
- 2. Next, click the cogwheel in the upper right and select **Statistics** under Results.

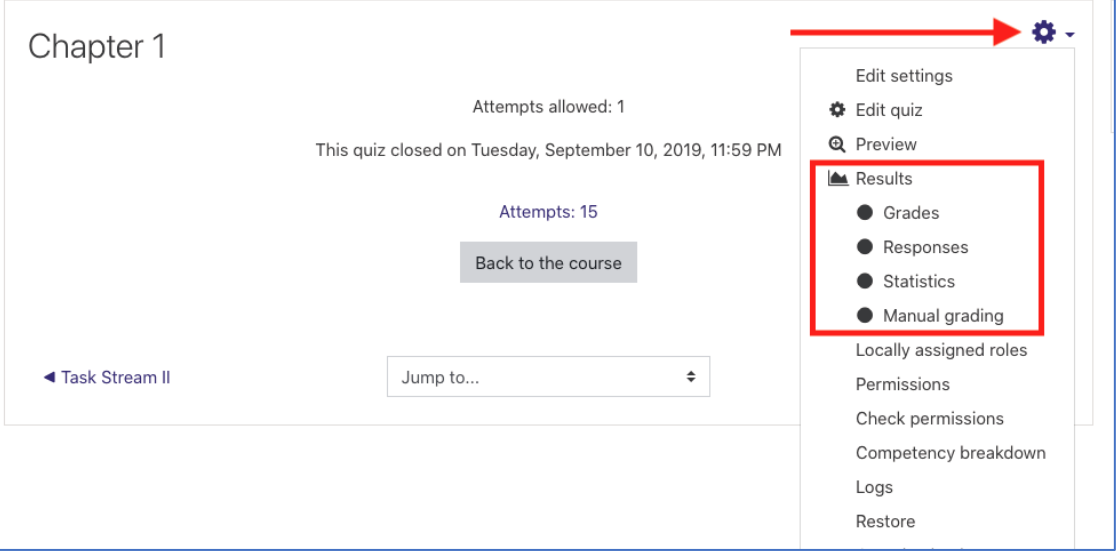

3. Select an option from the *Calculate statistics from* drop down menu and click **Show Report**.

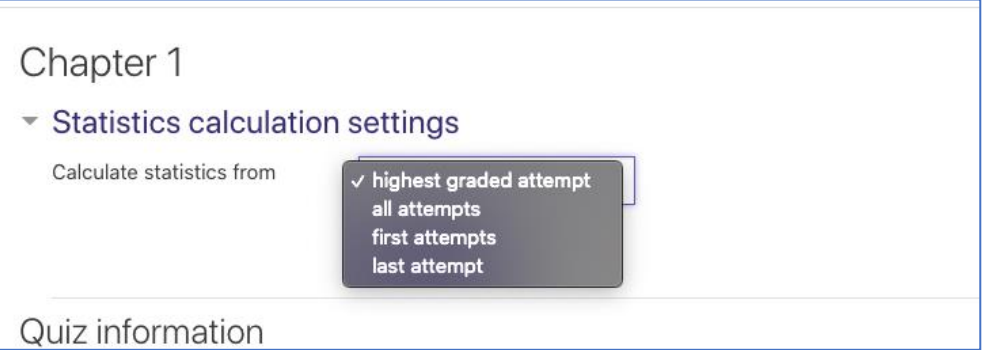

4. If you would like to download a report, click the drop down menu under Quiz Information to select the file type you would like to download the report as. The most common file types are .csv and .xlsx which can be opened in Microsoft Excel.

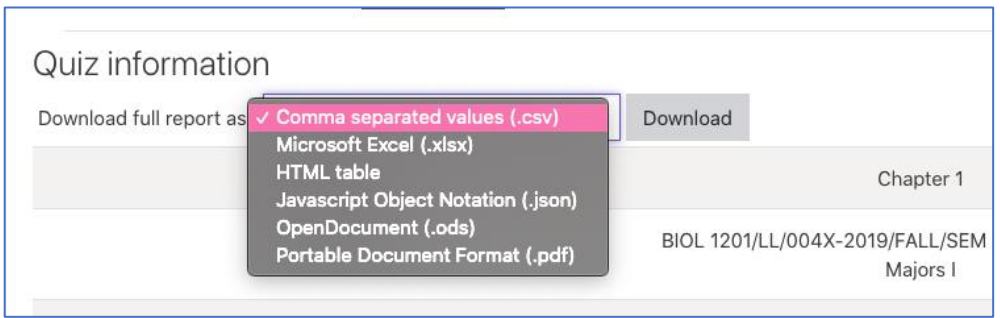